# How to Use Local DynaROM Interpretation Report

Last Modified on 02/24/2022 12:47 pm PST

### **Summary**

This document explains how to create a Local DynaROM interpretation report through MS Word.

#### Before you Begin

- 1. Make sure you have the latest version of the MyoVision software registered for Feature Pack C or later. Download here: https://www.myovision.com/download
  - How Do I Check My Software Version or Feature Pack?
  - Updating Your MyoVision Software
  - How Do I Enter my Software Registration Key?
- 2. Ensure that Microsoft Word is installed and setup
  - If it is a new laptop or you have never used Word before, open MS Word prior to making your report to go through the setup prompts
  - How do I install Microsoft Word?

# How to Create a Local DynaROM Interpretation Report

#### 1. Open the exam

• Open the exam you want the report to be generated for

#### 2. Create Interpretation Report

- Right-click anywhere in the exam
- Choose: Create Interpretation Report > Local using MS Word

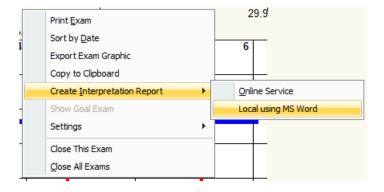

#### 3. Choose which template to use, then click "OK"

- Templates that start with "DM2" require Feature Pack H or later
- PCP Reports contain both the interpretations and the DynaROM graph for each motion

- Recommended for reports to send to other providers and for any legal case
- Non-Graphical Reports are interpretations only and do not contain any pictures of the DynaROM graph

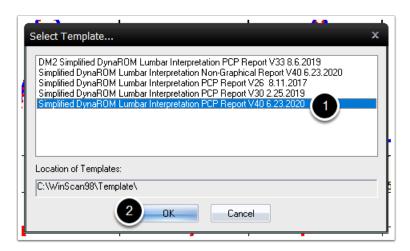

### 4. Save the report

- Choose the location to save
  - The default location is under My Reports > Interpretation folder on the Desktop (unless otherwise specified in the software settings).
  - How do I change where DynaROM Interpretation Reports save to?
- Type in a File Name
  - Recommended file name is "Last Name, First Name Date of Exam"
  - DO NOT duplicate file names, this will overwrite the other report and you will lose that interpretation report
- Click Save

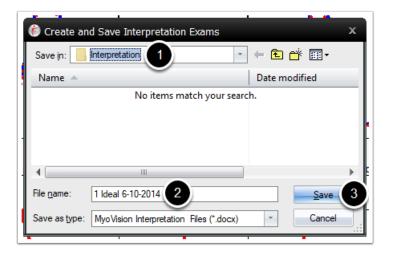

## 5. Wait for report generation

- If there is a prompt, click "OK". Report will generate after the prompt
  - o If you do not want to see this prompt again, uncheck the box next to "Show again"

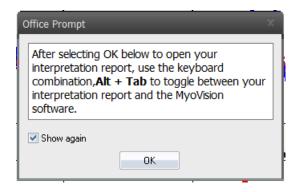

#### 6. Fill out DynaROM report and save

- If DM2 or PCP Report:
  - Import the graph graphics into the Patient box
    - Unsure how to import the graph as a graphic image? See our support article How to Take
      Screenshots for Interpretation Reports
- For all Reports:
  - Choose the "Impression" for each motion
  - For Right Lateral Flexion and Right Rotation motions choose the "Comparison"
  - Make sure the report is saved after completion or before closing the report
- Need to customize your report template? See our support articles:
  - How to Edit Drop-Down Options in Interpretation Reports
  - How Do I Customize Reports?

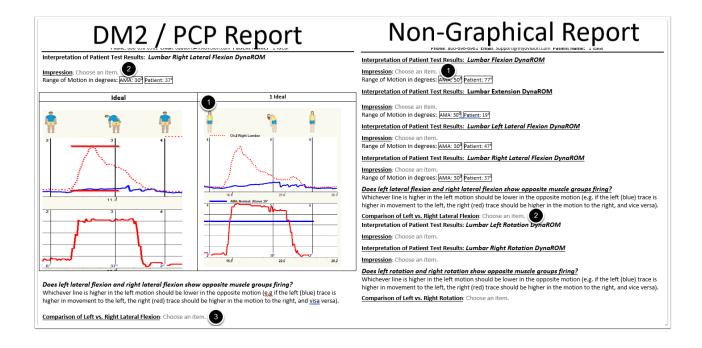

Not sure how to interpret DynaROM exams? See our training videos at Training.MyoVision.com

DynaROM Interpretation videos are in the DynaROM Training course

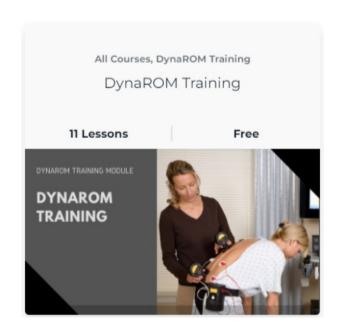